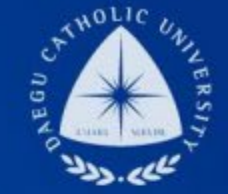

#### LHE **UNIVERSITY** DAEGU<br>CATHOLIC UNIVERSITY DCU

**DCU** 

DCU

**THE** 

### 장학지원팀

# **국가근로장학(일반, TA/RA) COSMOS+ 신청 매뉴얼**

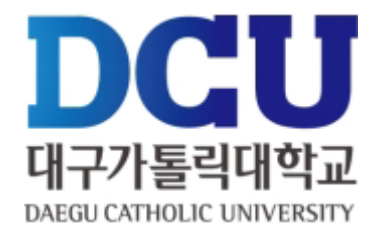

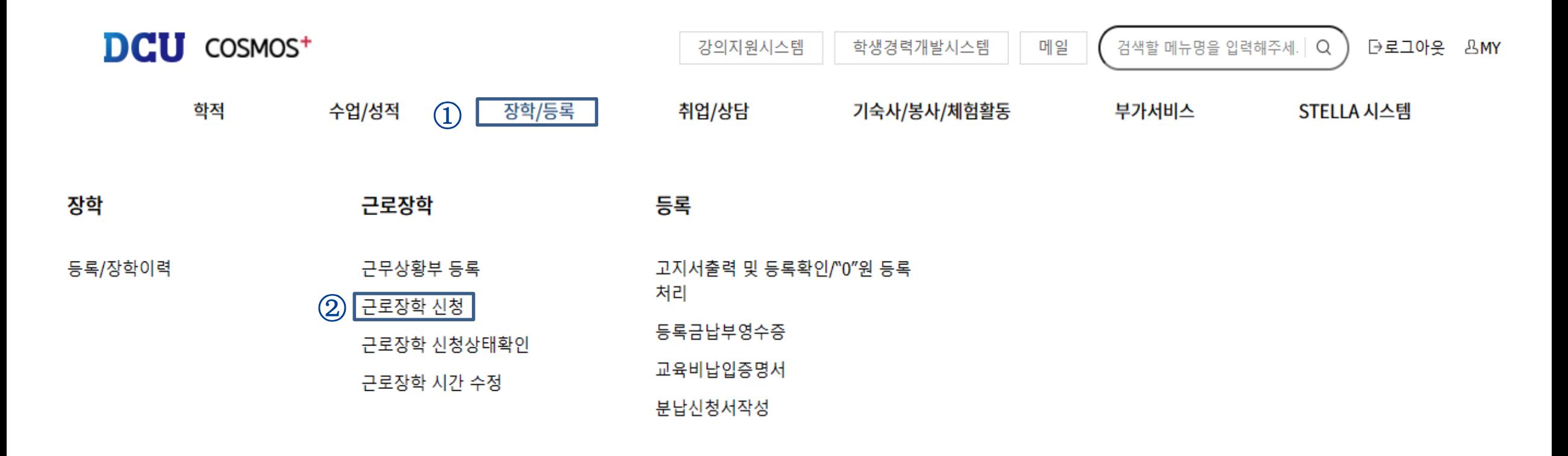

장학/등록 >> 근로장학신청 메뉴 클릭

## **COSMOS+ 입력 매뉴얼 STEP2**

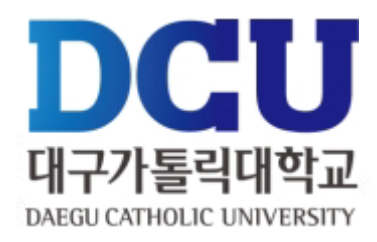

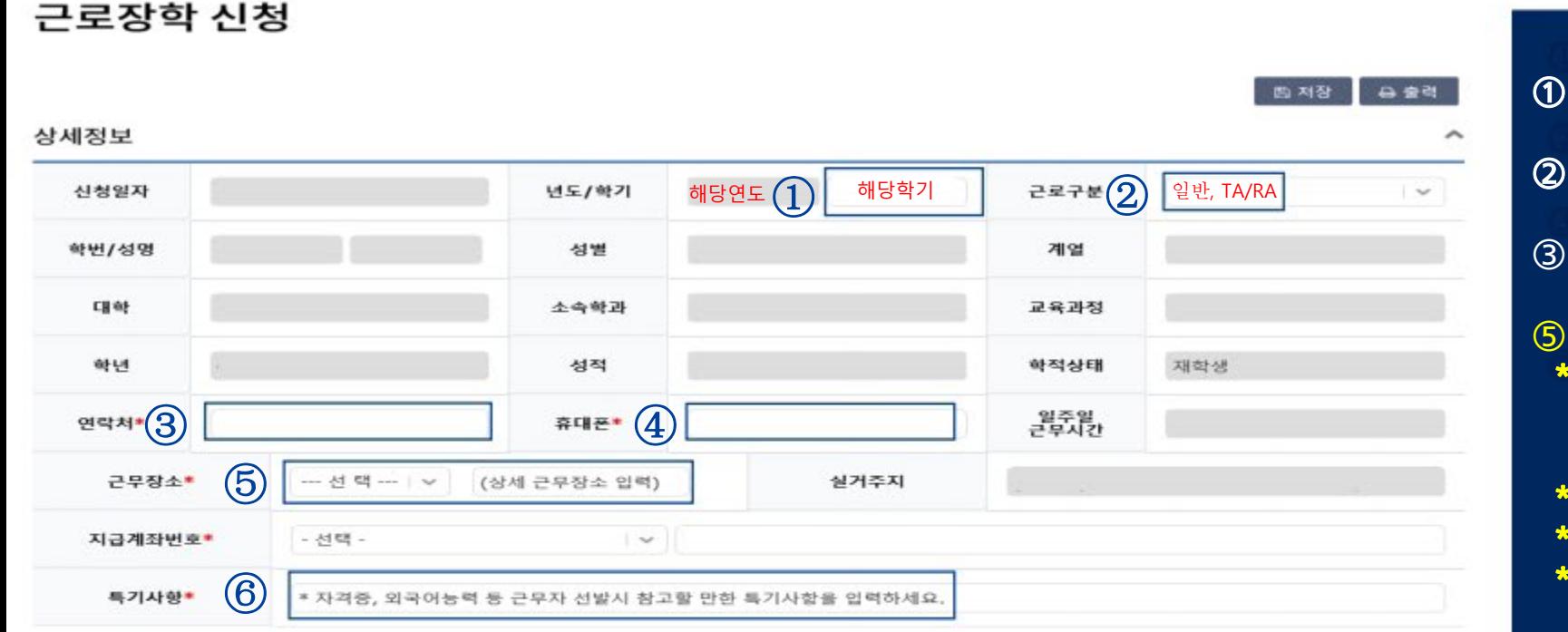

시간정보 • 추의 : 요일과 시간을 잘 확인하고 입력해 주세요 22시 23시 요일  $0<sup>\lambda</sup>$  $1<sup>M</sup>$  $2<sup>M</sup>$  $3<sub>1</sub>$  $4<sub>1</sub>$ **5시 6**<sup> $\lambda$ </sup> 7시 8시 9시 10시 11시 12시 13시  $14\lambda$ 15시 16시 17시 18시 **19시** 20시  $21<sup>M</sup>$  $\Box$  $\Box$  $\Box$  $\Box$  $\Box$ D  $\Box$ 월  $\Box$  $\Box$  $\Box$  $\checkmark$ □ □  $\Box$ ⊡ o  $\Box$ □ □  $\Box$  $\Box$  $\Box$  $\Box$  $\circled{7}$  $\Box$  $\Box$  $\Box$  $\blacktriangledown$  $\Box$  $\Box$  $\Box$  $\Box$  $\Box$ 화 п n  $\Box$  $\Box$  $\Box$ ◘  $\Box$  $\Box$  $\Box$  $\Box$  $\Box$  $\Box$  $\Box$  $\Box$ Ν □ □  $\Box$  $\Box$  $\Box$ 수 □  $\Box$ □ □  $\Box$ □ □ o □  $\Box$ □ □ □ □  $\Box$  $\Box$  $\Box$ 목  $\Box$  $\Box$ □ □ □ o □  $\Box$  $\Box$ □  $\Box$  $\Box$  $\Box$ □  $\Box$  $\Box$  $\Box$  $\Box$ □  $\Box$ □ □ □ 금 □ □ □ o E o  $\Box$  $\Box$  $\Box$ u u  $\Box$ 旱  $\Box$  $\Box$ E □ □  $\Box$  $\Box$ 잍 u u **F** u **I** u u ⊔ u B D  $\Box$  $\Box$  $\Box$ □  $\Box$  $\Box$ 

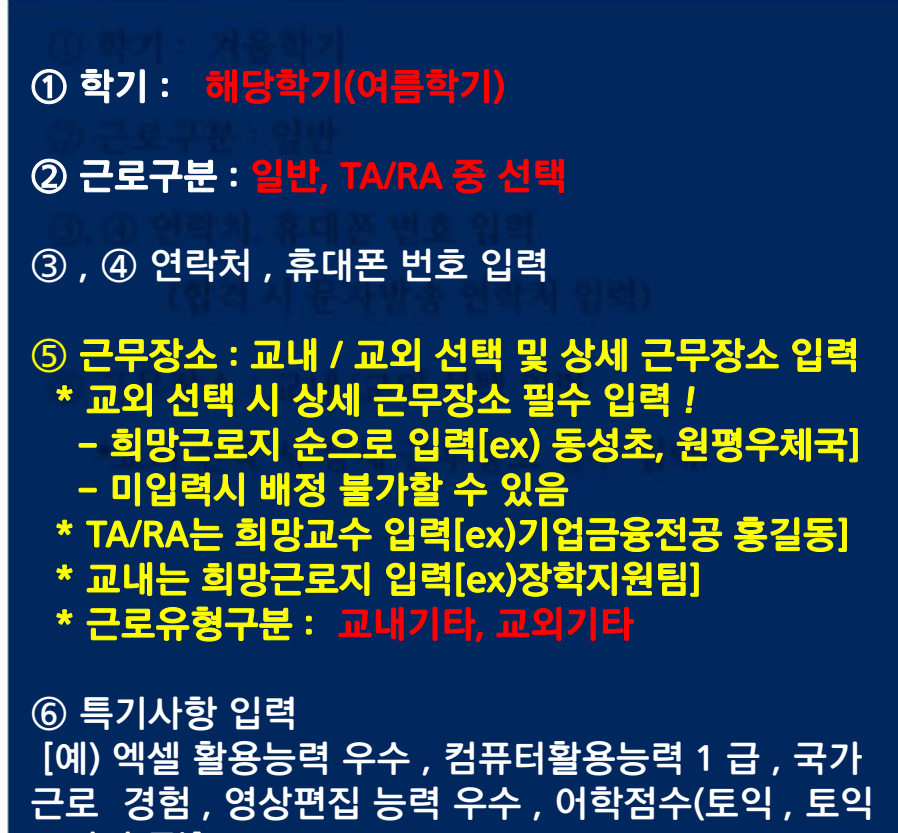

⑦ 근무 가능 시간 입력 후 오른쪽 상단에 있는 저장 버<br><u>튼 클릭(수요조사를 위한 **임의 입력이며, <mark>국가근로</mark>**</u> 클릭(수요조사를 위한 <u>임의 입력이며,</u> 선발자는 근무상황부를 작성하지 않음, 재단 출근부<br>어플 사용 어플 사용)

스피킹 등)]

## **COSMOS+ 입력 매뉴얼 STEP3**

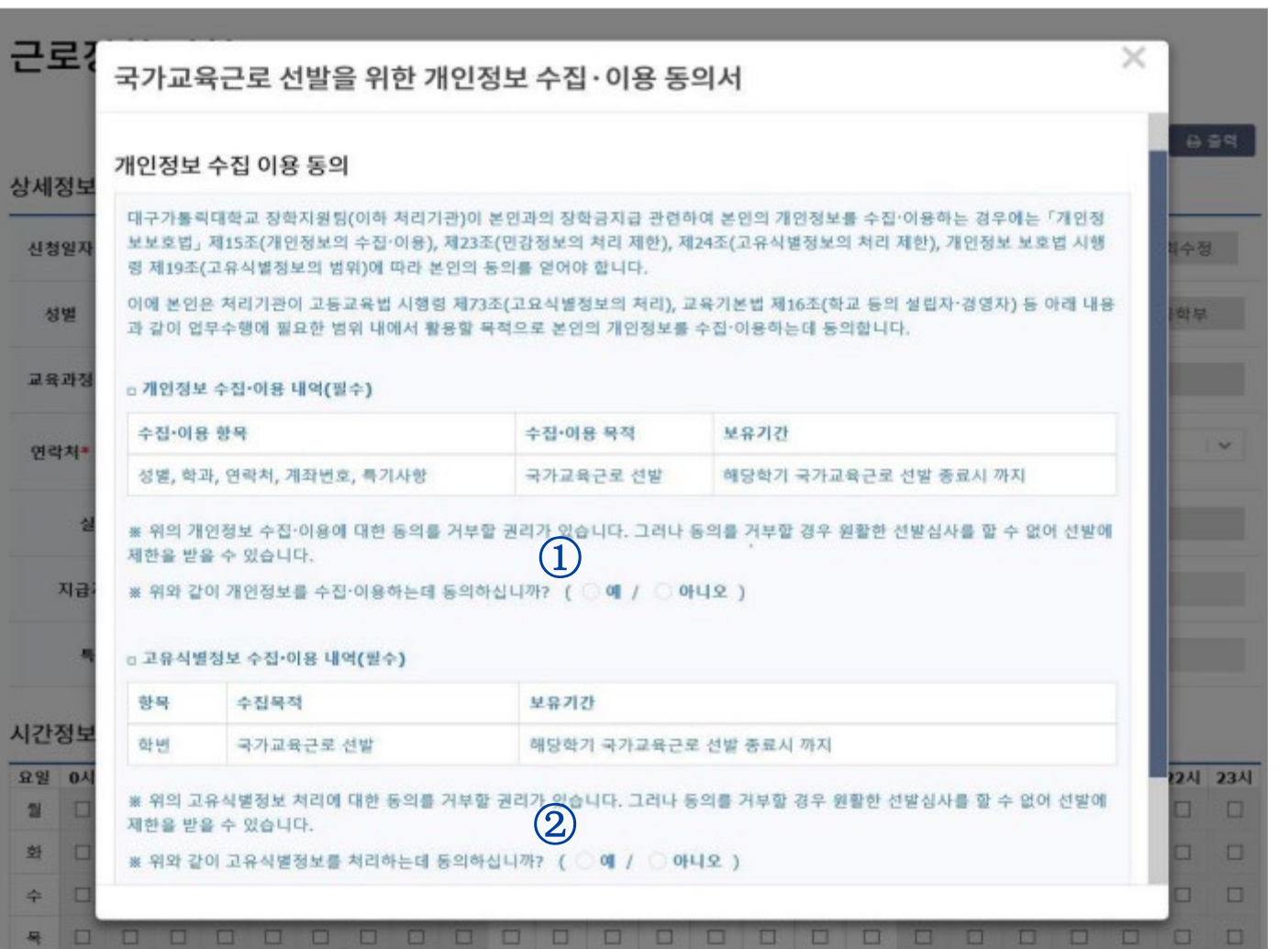

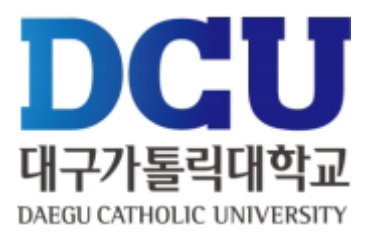

#### $(1)$ ,  $(2)$  개인정보제공 동의

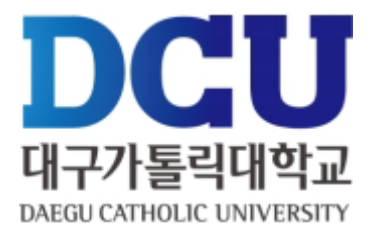

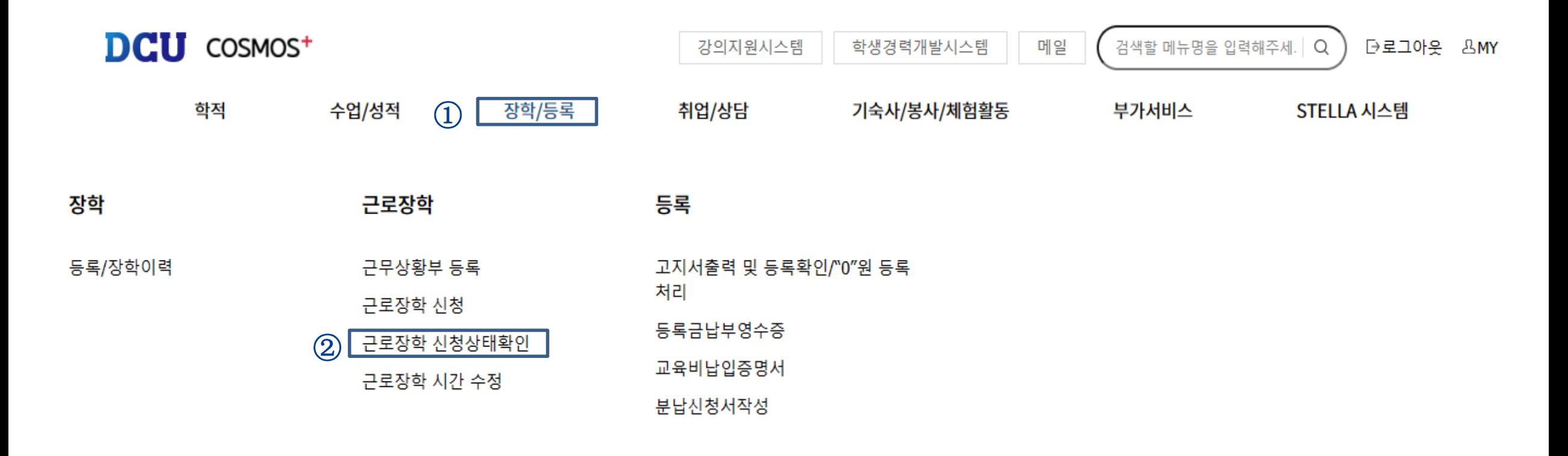